# **Guide d'utilisation** de la plateforme candidature

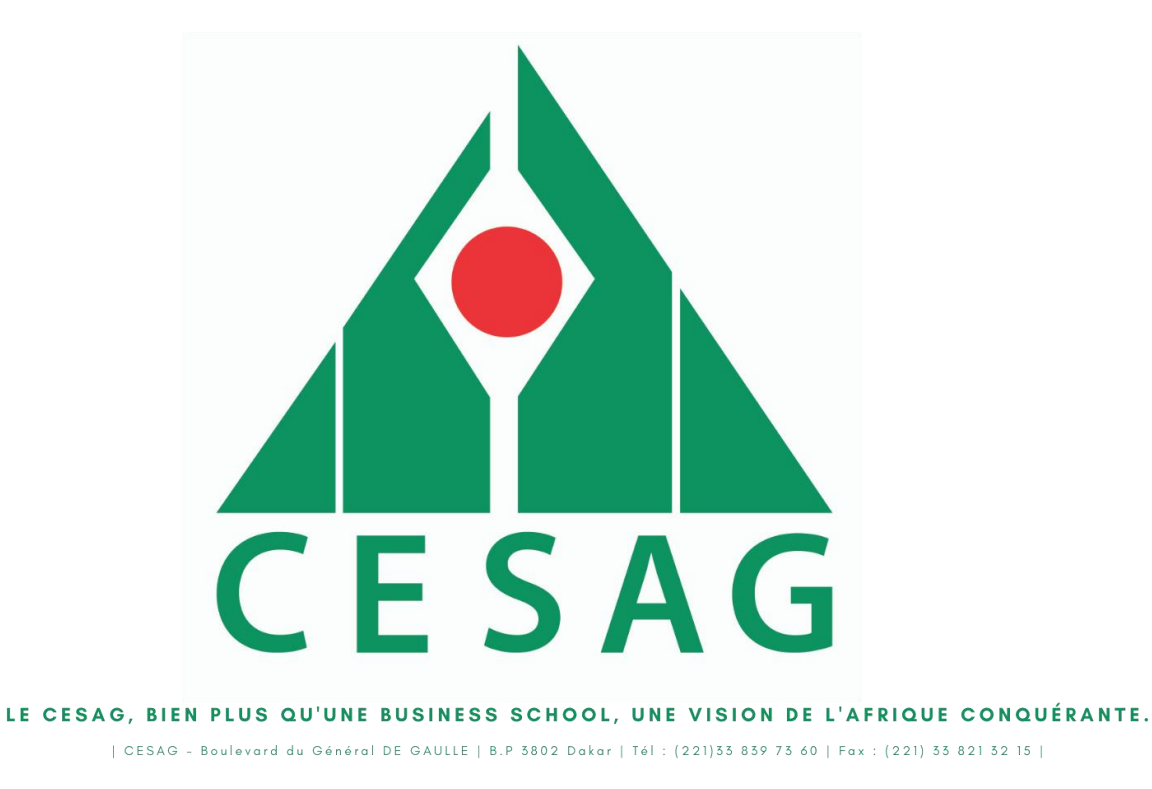

**Ce guide s'adresse pour deux types de candidatures :** 

- **Pour un ancien étudiant du CESAG**
- **Pour un nouveau candidat**

**Pour toute information veuillez adresser un mail à l'adresse suivante :**

**[infoline@cesag.edu.sn](mailto:infoline@cesag.edu.sn)**

## Pour un ancien étudiant du CESAG

Allez sur ce lien **[http://inscription.cesag.sn](http://inscription.cesag.sn/)** Cliquez sur **Mot de passe Oublié Mettez votre adresse mail Et Cliquez sur REINITIALISER LE MOT DE PASSE**

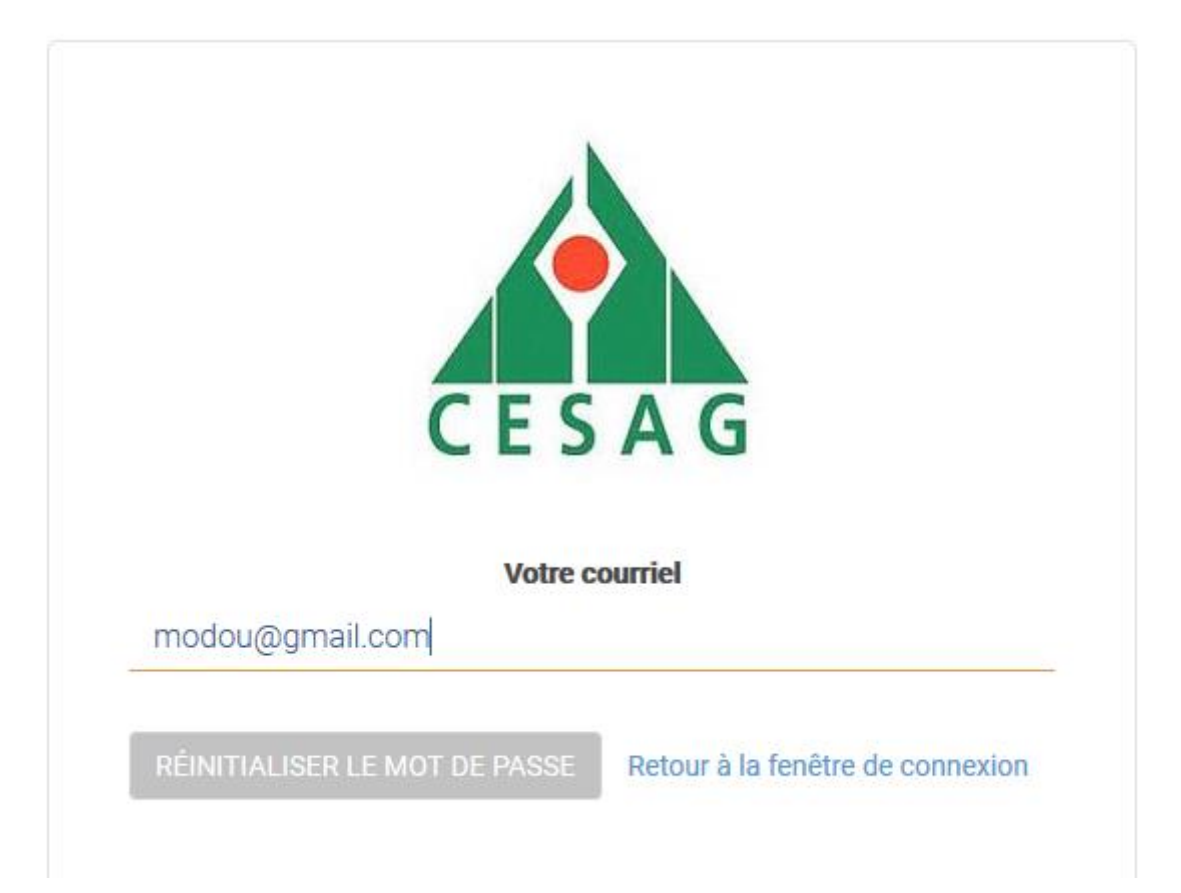

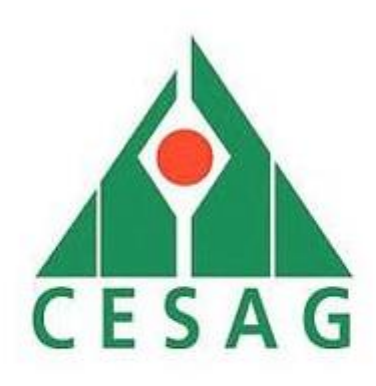

Un courriel a été envoyé avec les informations pour recréez votre mot de passe

Le mail reçu après l'inscription sur le portail anonyme contient le lien et les détails de connexion.

NB : SI vous ne voyez pas le mail regarder **Courrier indésirable ou Spam**

**Une demande de réinitialisation de mot de passe a été effectuée pour le compte CESAG lié à cette adresse.**

Voici les informations qui vous permettront d'accéder à votre dossier sur l'adresse suivante :

Lien : **[http://inscription.cesag.sn](http://inscription.cesag.sn/)**

Nom utilisateur : **modou@gmail.com** Mot de passe : **DTJHFFDXXG**

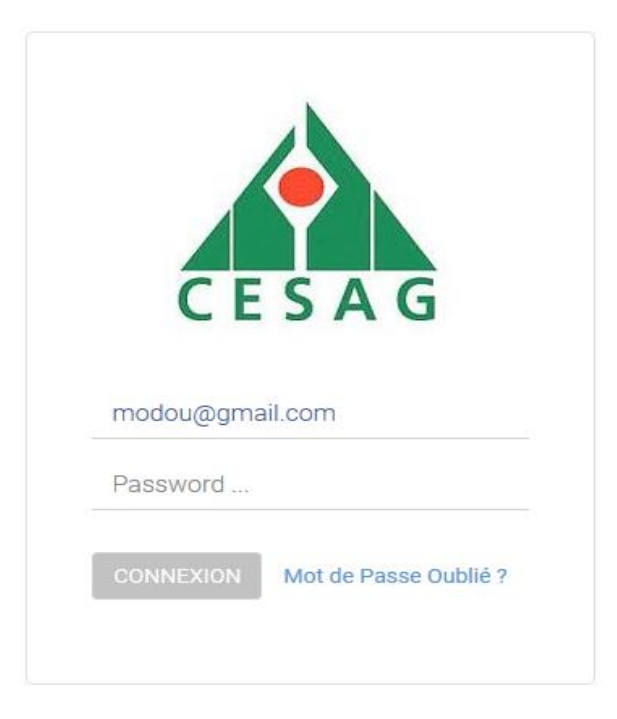

#### Pour un nouveau candidat

#### Comment aller sur le portail anonyme pour vous inscrire au concours CESAG ?

Allez sur ce lien<http://inscription.cesag.sn/web/signup> pour remplir les informations qui vous permettront la création de votre compte pour compléter votre dossier de candidature au concours CESAG.

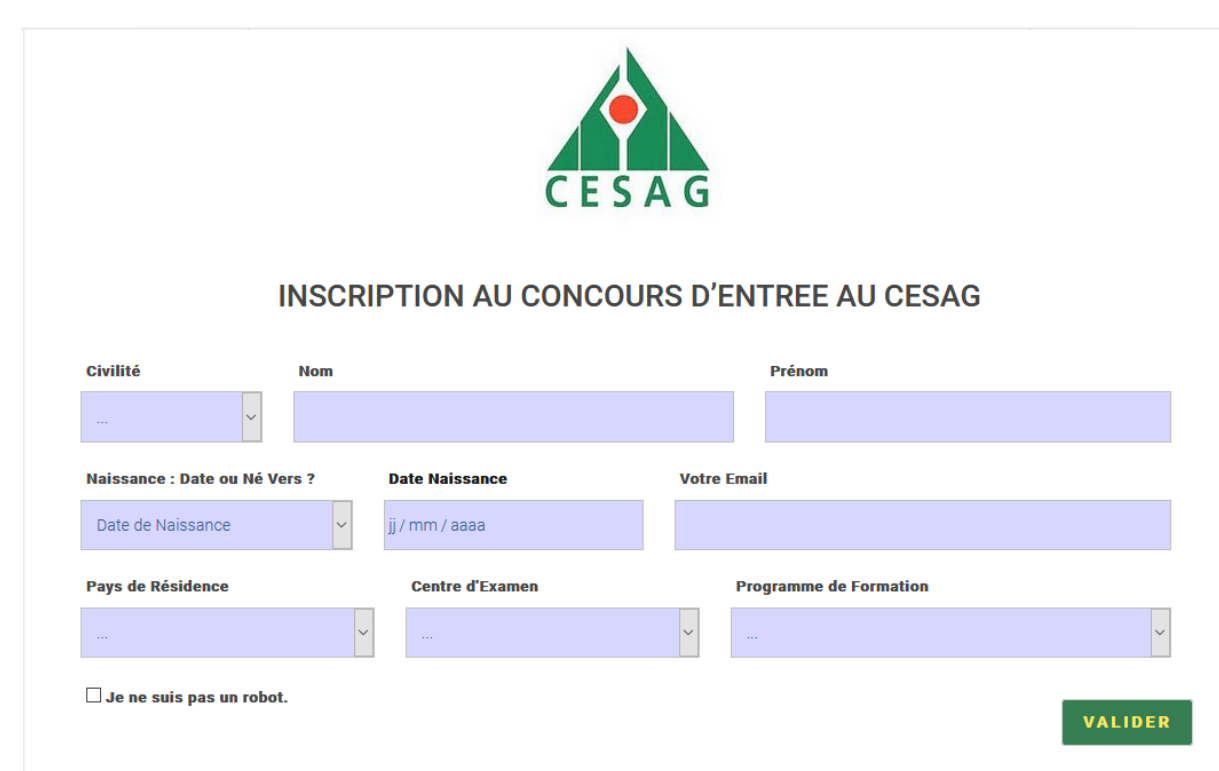

NB : Tous les champs sont obligatoires pour valider votre inscription ; ci-après, le contenu attendu pour chaque champ

- ✓ **Civilité** : Monsieur, Madame ou Mademoiselle
- ✓ **Nom** : Nom de famille
- ✓ **Prénom** : le Prénom ou les Prénoms du candidat
- ✓ **Naissance :** choisir entre la Date de Naissance ou Né Vers. Ce choix indique le format de date au champ suivant.

Par défaut la date naissance est sélectionnée et à coté vous avez un format de date qui va apparaître qui vous permettra de renseigner votre date de naissance ; par contre les personnes qui n'ont pas de date de naissance vont sélectionner **Né Vers** une zone de texte va apparaître qui vous permettra de saisir du texte par exemple *Né vers 1880*

- ✓ **Votre Email** : Votre adresse email :
- ✓ **Pays de Résidence** : Le pays où vous résidez
- ✓ **Centre D'examen** : Le centre d'examen choisi
- ✓ **Programme de Formation** : Le programme de formation candidaté pour accéder au CESAG
- ✓ **Je ne suis pas robot ?** : Une case à cocher, simple vérification pour les humains
- ✓ **Valider** : Pour valider votre inscription

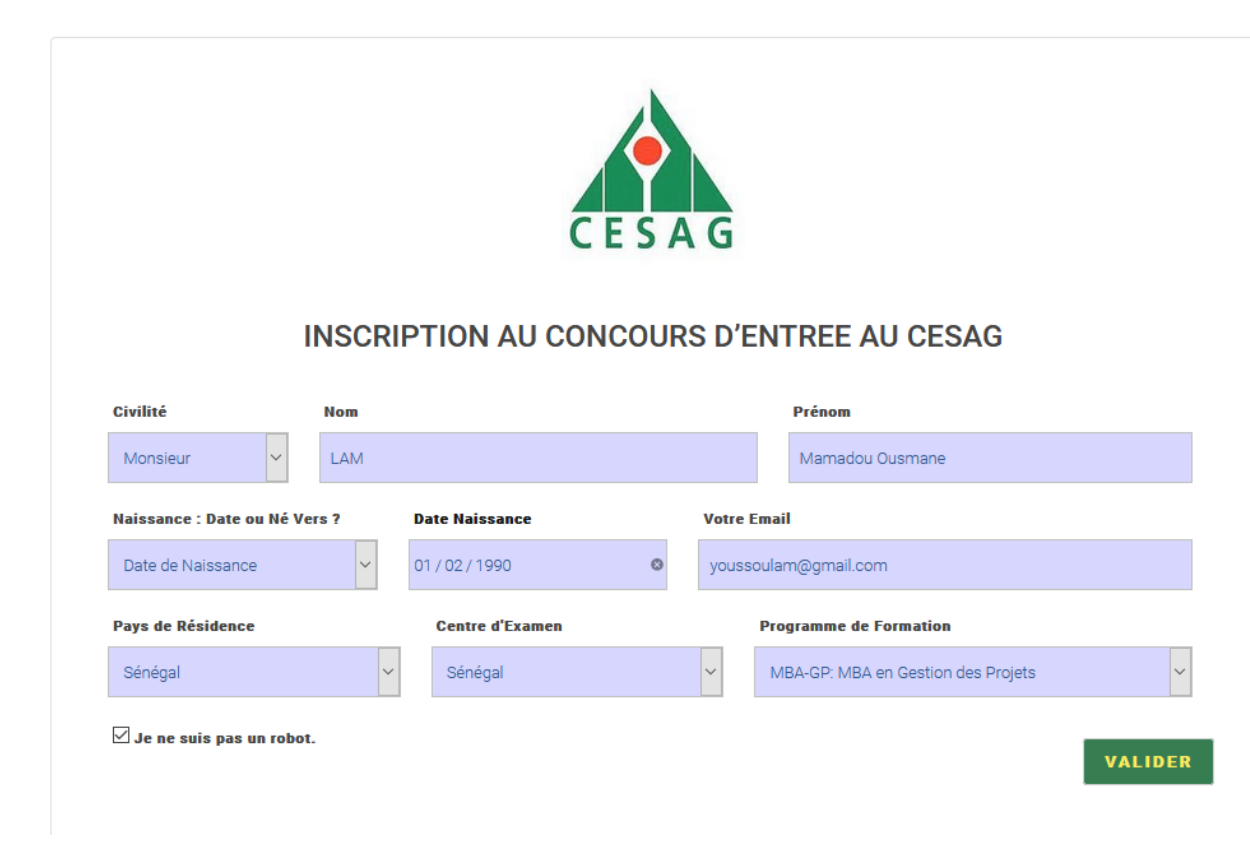

Si tous les champs sont bien remplis et vous cliquez sur le bouton Valider un mail vous sera envoyé dans votre boite messagerie renseignée lors de l'inscription. Ce mail vous notifie que votre compte a été créé avec succès accompagné des paramètres de connexion (Votre Nom d'utilisateur et Votre Mot de passe) et un lien pour accéder à la plateforme de dépôt des dossiers de candidature au concours CESAG.

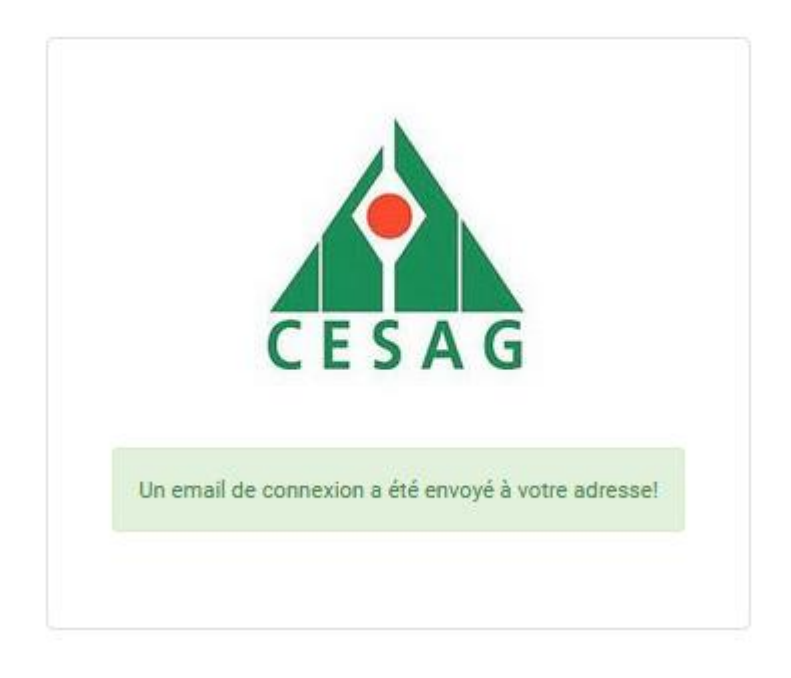

# Comment accéder à mon espace personnel de la plateforme gestion des candidatures au concours CESAG ?

Le mail reçu après l'inscription sur le portail anonyme contient le lien et les détails de connexion.

NB : SI vous ne voyez pas le mail regarder **Courrier indésirable ou Spam**

Lien : **[http://inscription.cesag.sn](http://inscription.cesag.sn/)**

Nom utilisateur : **[modou@gmail.com](mailto:modou@gmail.com)**

Mot de passe : **XMZ3SEV**

Cliquez sur ce lien **[http://inscription.cesag.sn](http://inscription.cesag.sn/)** puis renseignez votre **nom d'utilisateur (adresse mail)** et votre **mot de passe puis** à la fin sur **CONNEXION** pour accéder à votre espace personnel et compléter votre dossier de candidature.

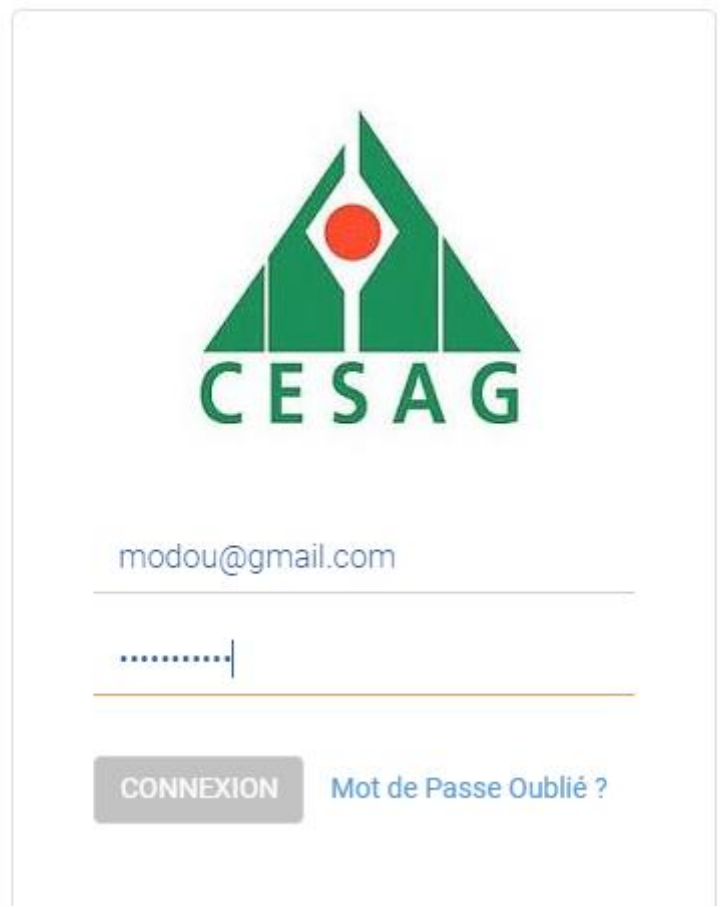

Une fois connecté pour des raisons de sécurité il est conseillé de modifier votre mot de passe par défaut. Pour le faire, cliquez sur votre nom tout à fait en haut à droite puis sur **Changer Mot de passe**

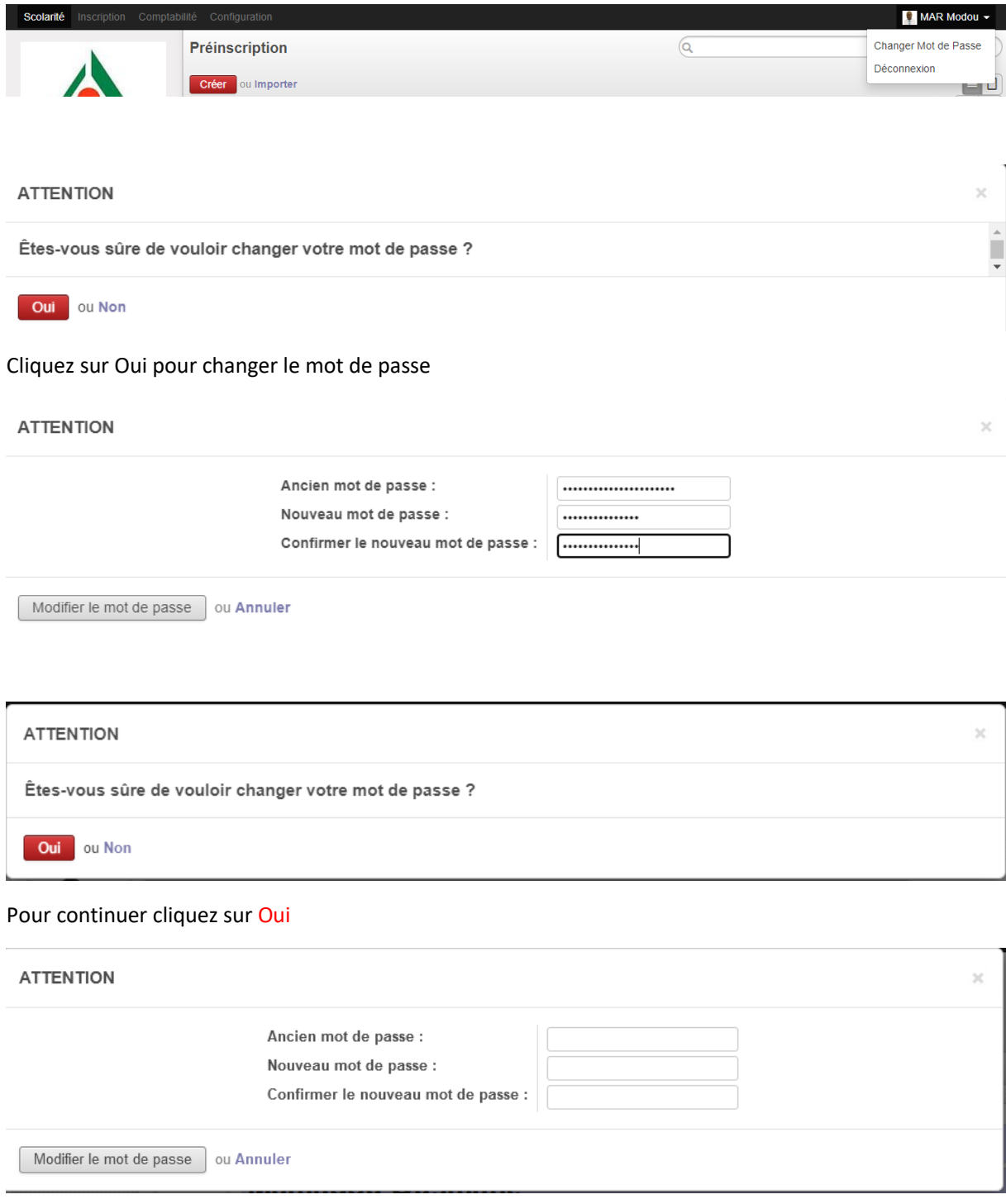

## Comment s'inscrire à une Nouvelle candidature

## **Après connexion**

**Cliquez sur Nouvelle candidature**

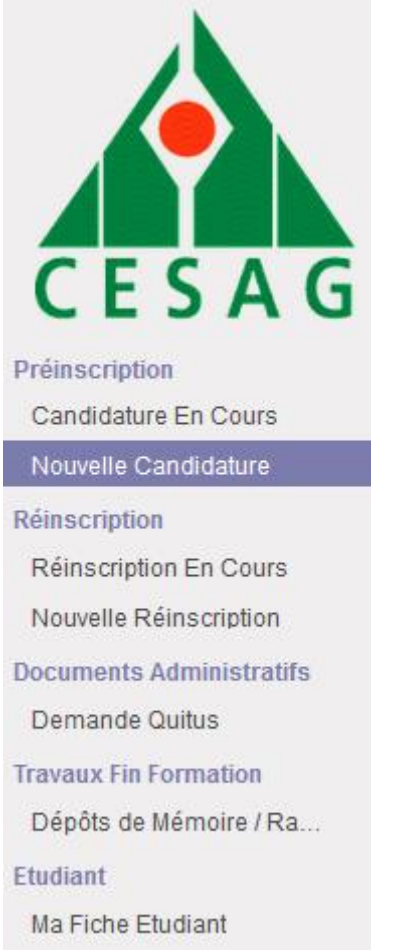

Comment compléter mon dossier de candidature ? **NB : les champs en couleur bleu sont obligatoires.**

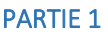

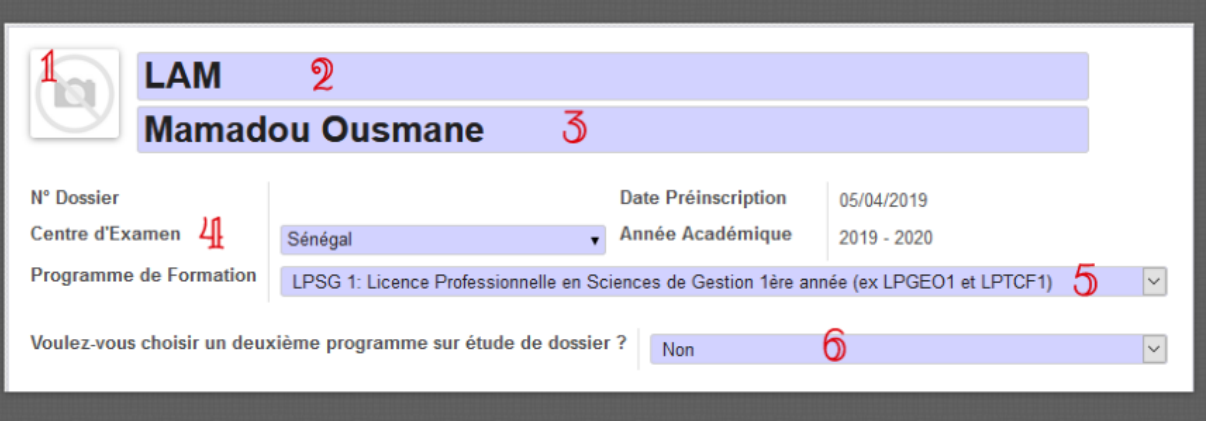

- 1. Veuillez charger votre photo à ce niveau
- 2. Possibilité de changer votre Nom de famille saisi lors de la création du compte, en cas d'erreur ;
- 3. Possibilité de changer votre prénom ou vos prénoms saisis lors de la création du compte, en cas d'erreur ;
- 4. Possibilité de changer votre Centre d'examen saisi lors de La création de compte, en cas d'erreur ;
- 5. Possibilité de changer votre formation choisie lors de la création du compte, en cas d'erreur
- 6. Une question est posée pour ceux qui souhaitent candidater sur un deuxième programme sur étude de dossier. Dans le cas échéant veuillez sélectionner **Oui** pour voir la liste des programmes sur étude de dossier et faites votre choix sur la liste déroulante.

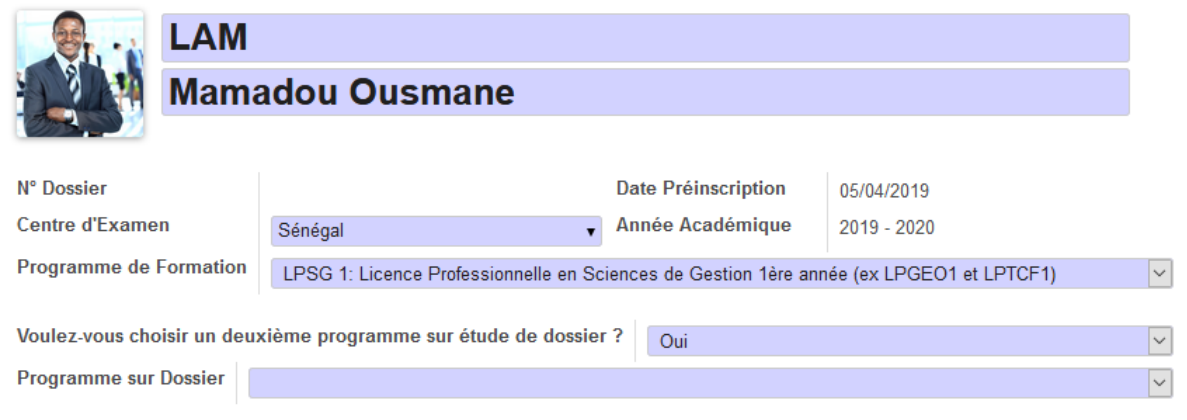

#### PARTIE 2 : l'onglet Informations

Cette partie concerne les informations personnelles du candidat

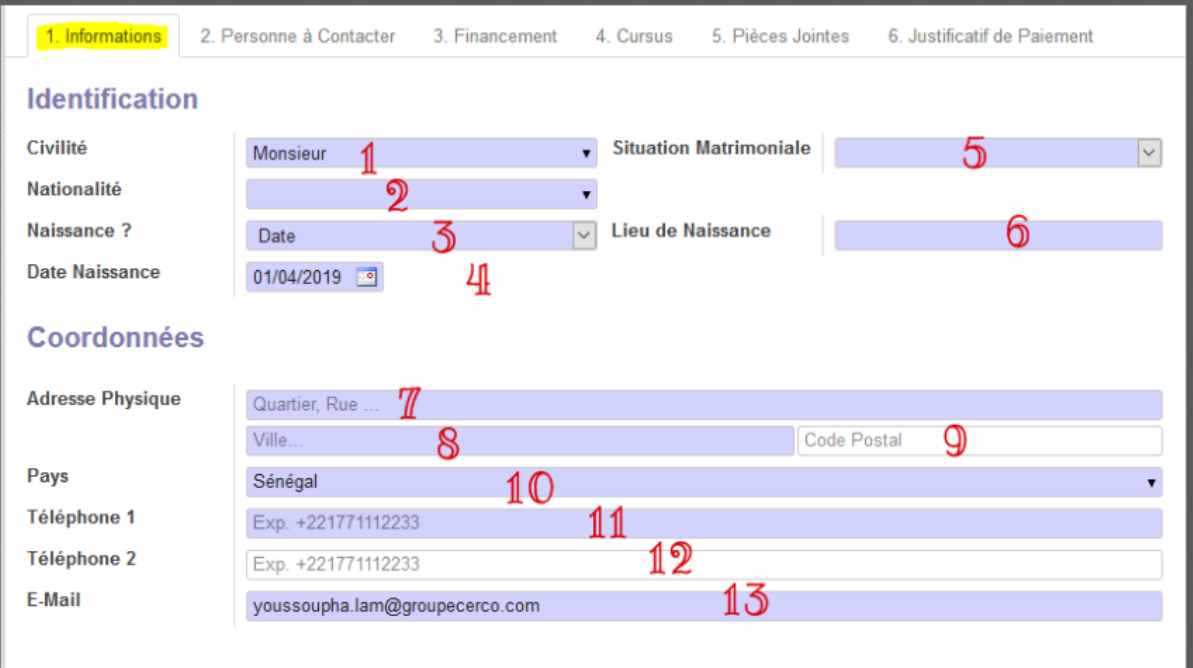

- 1. La civilité sélectionnée lors de l'inscription ;
- 2. Veuillez choisir votre Nationalité ;
- 3. Le champ date choisi lors de l'inscription ;
- 4. La date de naissance récupérée lors de l'inscription ;
- 5. Veuillez choisir votre situation matrimoniale ;
- 6. Veuillez saisir votre lieu de naissance ;
- 7. Veuillez saisir votre adresse physique : Quartier, Rue ;
- 8. Veuillez saisir votre ville de résidence ;
- 9. Veuillez saisir votre code postal si vous en disposez ;
- 10. Le pays correspond au pays de résidence sélectionné lors de l'inscription ;
- 11. Veuillez saisir votre numéro de téléphone en commençant par le code indicatif de votre pays ; exemple si vous résidez au Sénégal, veuillez remplir votre numéro sous cette forme **+221776540909** ;
- 12. un deuxième numéro de téléphone si vous en disposez, c'est facultatif ;
- 13. Le compte email qui a permis de créer votre compte sur notre plateforme.

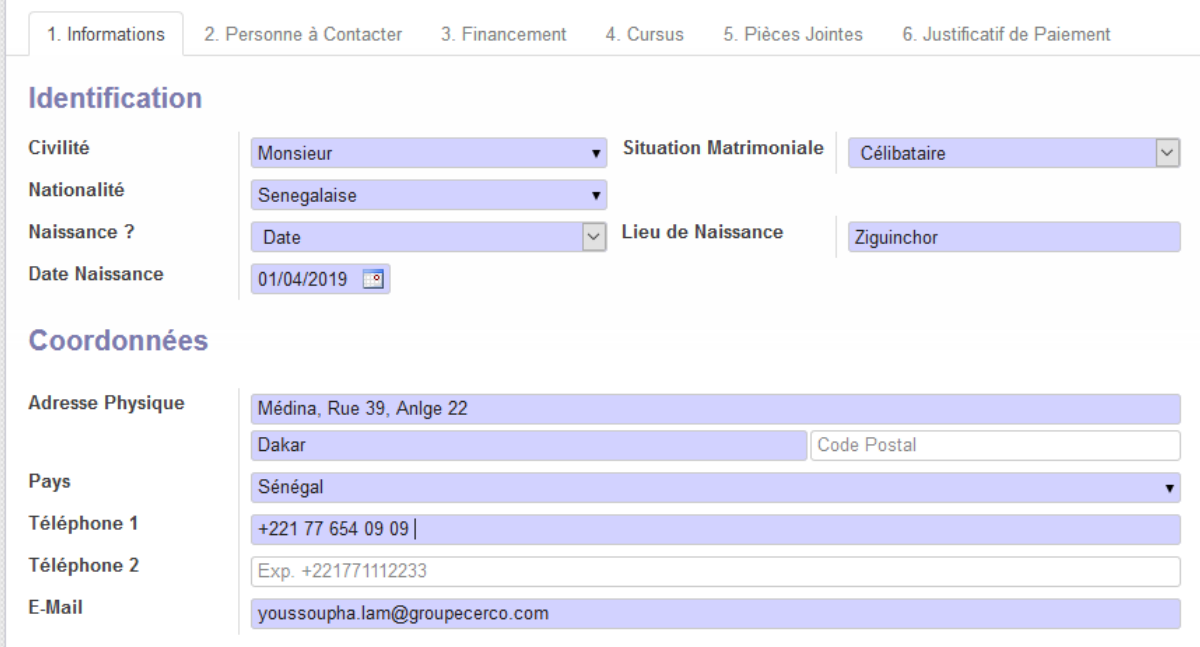

## PARTIE 3 : l'onglet Personne à contacter

Cette partie concerne les personnes à contacter en cas d'urgence

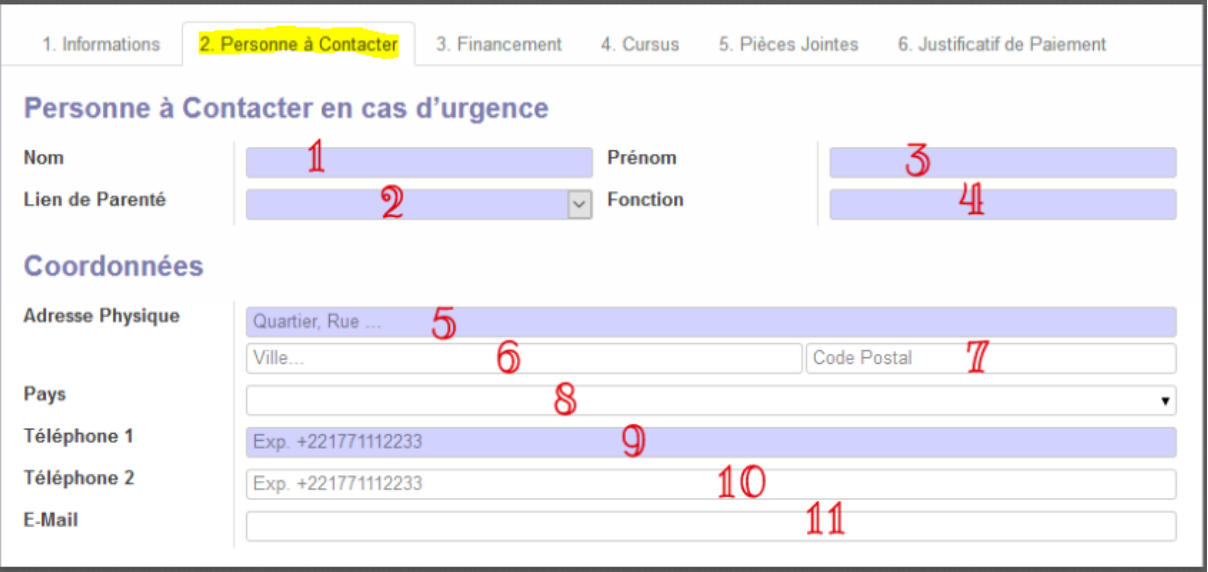

- 1. Le nom de la personne à contacter en cas d'urgence ;
- 2. votre lien de parenté avec la personne à contacter en cas d'urgence : sélectionné le lien correspondant à la personne à contacter. *Une remarque à ce niveau la liste n'est pas exhaustive si vous ne retrouvez pas un lien de parenté sur la liste cliquez sur Autres et saisissez le lien de parenté correspondant ;*
- 3. Le prénom de la personne à contacter en cas d'urgence ;
- 4. La fonction de la personne à contacter en cas d'urgence ;
- 5. Veuillez saisir l'adresse physique de la personne à contacter en cas d'urgence : Quartier, Rue ;
- 6. La ville de la personne à contacter en cas d'urgence ;
- 7. Le code postal de la personne à contacter en cas d'urgence s'elle en dispose ;
- 8. Le numéro de téléphone de la personne à contacter en cas d'urgence ;
- 9. Le deuxième numéro de la personne à contacter en cas d'urgence, est facultatif ;

#### 10. L'adresse email de la personne à contacter en cas d'urgence ;

#### Exemple :

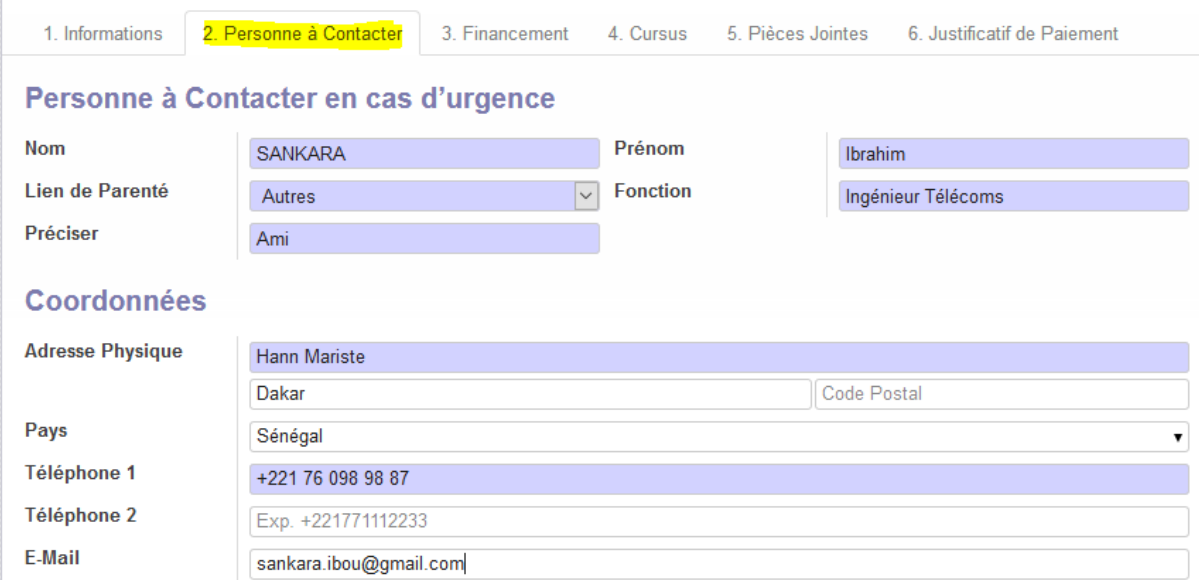

#### PARTIE 4 : L'onglet Financement

Cette partie concerne la source de financement de votre étude et la manière dont vous avez connu l'existence de CESAG

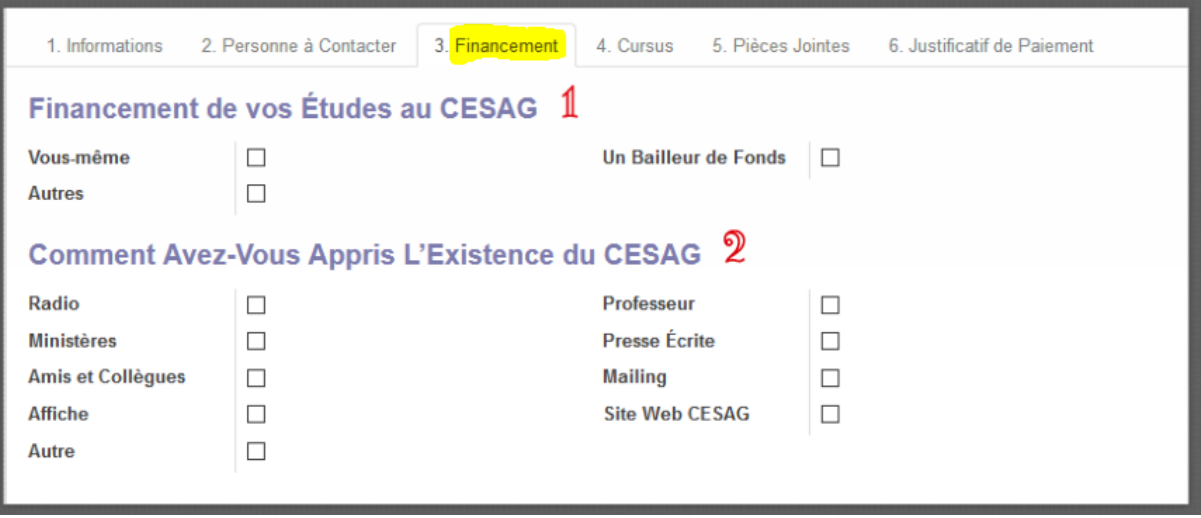

- 1. Financement de vos études au CESAG : Cochez la case qui correspond au financement de vos études au CESAG juste une précision à ce niveau quand on sélectionne Autres une zone de texte apparaît, veuillez juste saisir la source de financement de vos études.
- 2. Comment avez-vous connu l'existence du CESAG : Cochez la case qui correspond au canal par lequel vous avez appris l'existence du CESAG.

NB : A ce niveau possibilité d'écrire soi-même le canal si ce n'est pas indiqué dans la liste. Il faut sélectionner **Autre puis remplir la** zone de texte qui apparaitra.

**Attention : Vous avez l'obligation de cocher au moins une case, dans ces deux cas.**

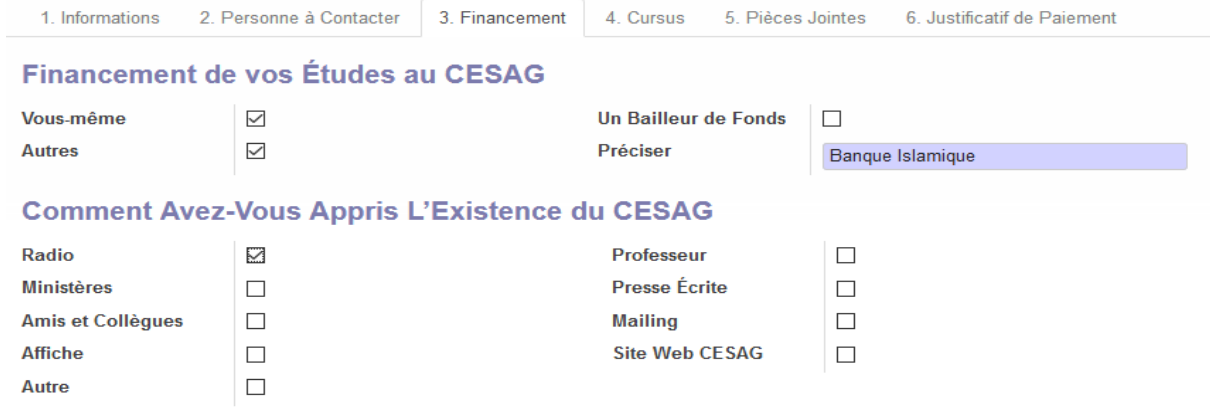

#### PARTIE 5 : L'onglet Cursus

Cette partie concerne votre cursus universitaire, votre expérience professionnelle et les stages que vous avez eu à réaliser

Le cursus : Cliquez sur Ajouter un élément pour remplir la ligne

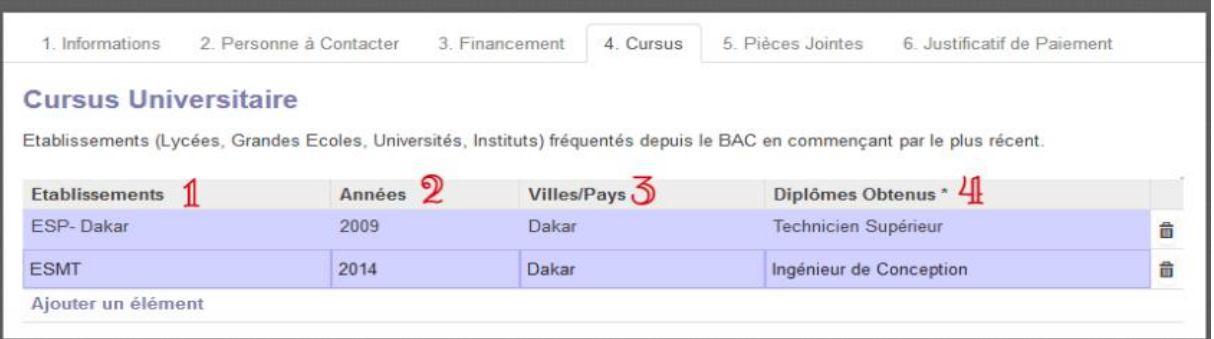

- 1. Etablissement : il ne s'agit que des établissements dans lesquels vous avez obtenus un diplôme, il n'est pas utile de mettre les niveaux intermédiaires non sanctionnés par un diplôme. Par exemple si vous candidatez pour le Master ce n'est pas la peine de renseigner Licence 1 et Licence 2 qui sont des classes intermédiaires plutôt mettez directement l'établissement d'obtention du diplôme de Licence ;
- 2. Année d'obtention du diplôme ;
- 3. Ville / Pays : Vous pouvez mettre soit la ville ou le pays où vous avez obtenu le diplôme
- 4. Diplômes obtenus : veuillez modifier l'intitulé du diplôme

Expérience professionnelle : Vous devez cliquer sur Ajouter un élément pour remplir chaque ligne

## **Éxpérience Professionnelle**

Etablissements (Lycées, Grandes Ecoles, Universités, Instituts) fréquentés depuis le BAC en commençant par le plus récent.

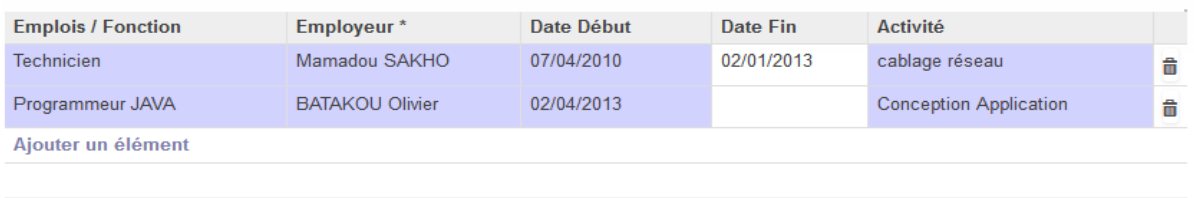

Emploveurs: Nom/Raison Sociale Adresse - Tél. - Fax - Email

Expérience professionnelle : Vous cliquez sur Ajouter un élément pour remplir la ligne

## **Stages Réalisés**

Etablissements (Lycées, Grandes Ecoles, Universités, Instituts) fréquentés depuis le BAC en commençant par le plus récent.

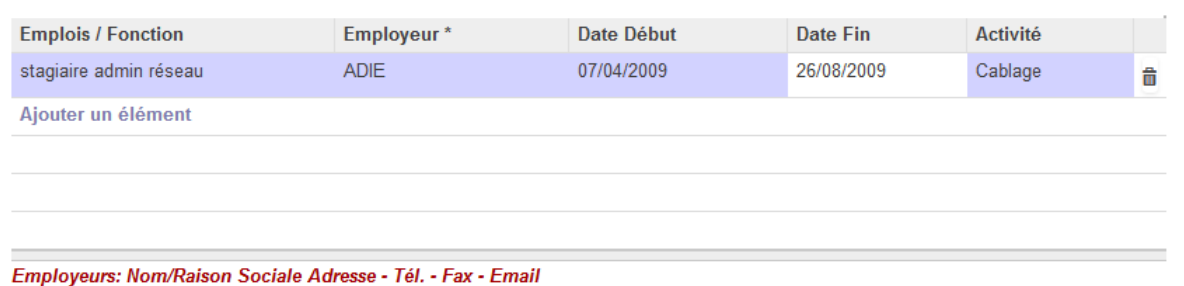

## PARTIE 6 : L'onglet Pièces Jointes

Cette partie concerne les pièces que vous devez joindre concernant votre candidature.

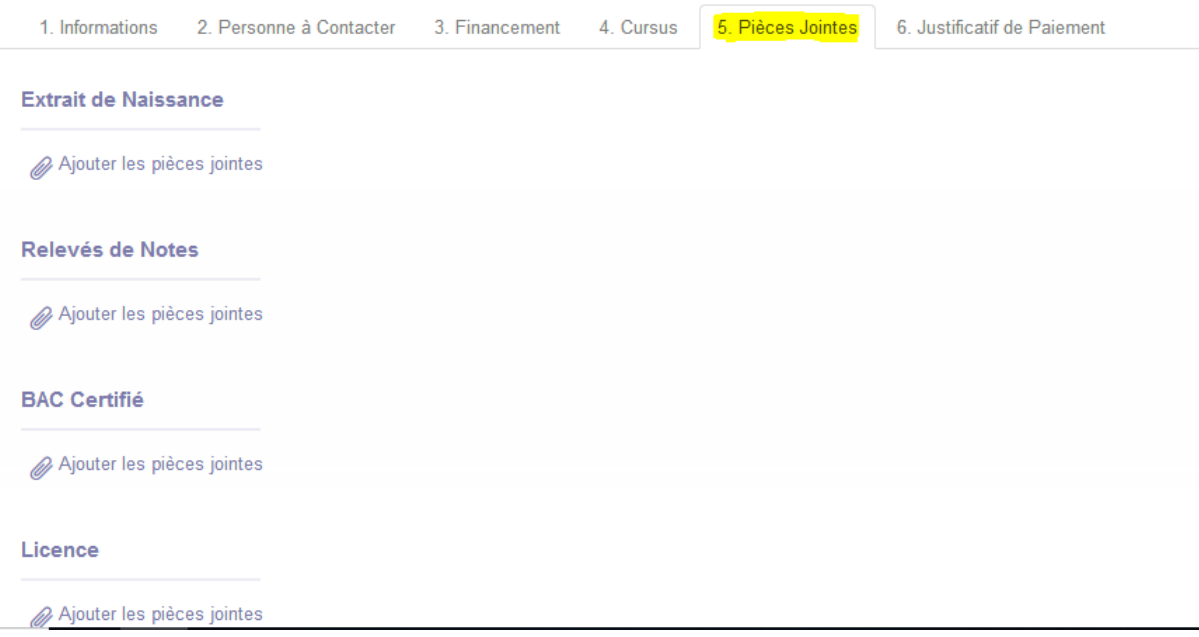

Il suffit de se mettre sur l'élément correspondant sur **Ajouter les pièces jointes** le système vous donne la possibilité de télécharger la pièce jointe ou les pièces jointes concernée(s).

## PARTIE 7 : L'onglet Justificatif de Paiement

## **A ce niveau il s'agit de joindre le ou les reçu (s) de paiement scanné (s).**

## **Le règlement des frais de traitement du dossier (10 000 F CFA) se fait soit :**

• Dans une agence ECOBANK de votre pays (préciser qu'il s'agit d'un compte ouvert à ECOBANK Sénégal (voir adresse dans le RIB). Ne pas oublier d'utiliser tous les 24 caractères pour désigner le numéro de compte. Ajouter aussi le SWIFT) :

## **N° COMPTE : SN094 01001 100000239002 17 SWIFT : ECOCSNDA**

• Dans une agence BCEAO de votre pays (préciser qu'il s'agit d'un compte ouvert à CESAG BCEAO DAKAR (voir adresse dans le RIB). Ne pas oublier d'utiliser tous les 24 caractères pour désigner le numéro de compte. Ajouter aussi le SWIFT) :

## **N° COMPTE : SN000 01001 000000800101 22 SWIFT : BCAOSNDA**

• Dans une agence BOA de votre pays (préciser qu'il s'agit d'un compte ouvert à CESAG BOA SENEGAL (voir adresse dans le RIB). Ne pas oublier d'utiliser tous les 24 caractères pour désigner le numéro de compte. Ajouter aussi le SWIFT) :

**N° COMPTE : SN100 01001 001193160005 26 SWIFT : AFRISNDAXXX**

## **Scannez le reçu de paiement pour le joindre sur la plateforme**

*Une précision si vous avez choisi deux programmes veuillez attacher le reçu de paiement des programmes choisis.* 

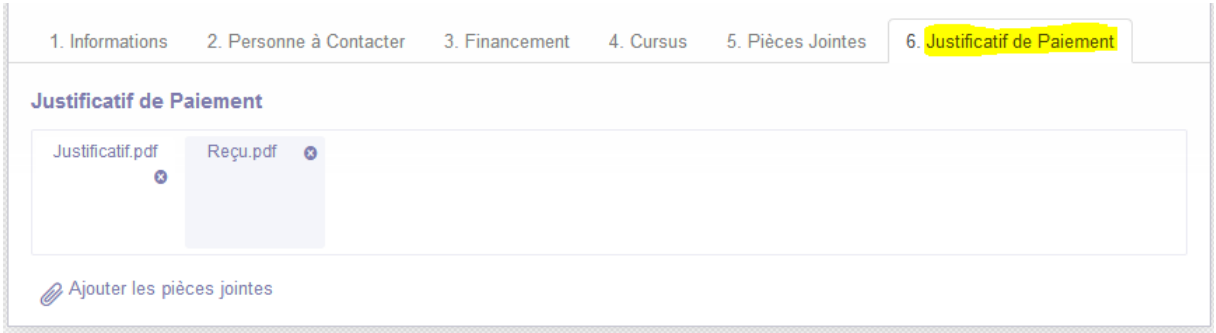

**Remarque** : Pour les candidats ayant choisi les programmes Licence **Professionnelle en Sciences de Gestion 1ère année (ex LPGEO1 et LPTCF1)** et **Programme Grande Ecole 1ère année**

- a) Licence Professionnelle en Sciences de Gestion 1ère année un nouvel onglet va apparaitre programme. Veuillez remplir
	- ✓ Moyenne Générale 2nde
	- ✓ Moyenne Générale 1ere
	- $\checkmark$  Movenne premier semestre terminal
	- ✓ Série Bac
	- ✓ Mention Bac
- b) Programme Grande Ecole 1ère année un nouvel onglet va apparaitre programme. Veuillez remplir
	- ✓ Moyenne Générale 2nde
	- ✓ Moyenne Générale 1ere
	- $\checkmark$  Moyenne premier semestre terminal
	- $\checkmark$  Movenne Maths 2<sup>nde</sup>
	- ✓ Moyenne Maths 1ere
	- $\checkmark$  Moyenne Maths premier semestre terminal
	- ✓ Série Bac
	- ✓ Mention Bac

NB : Pour enregistrer : cliquez sur le bouton **Enregistrer**

Cette action permet d'enregistrer les informations renseignées, de revenir plus tard pour compléter le dossier avant la soumission pour étude.

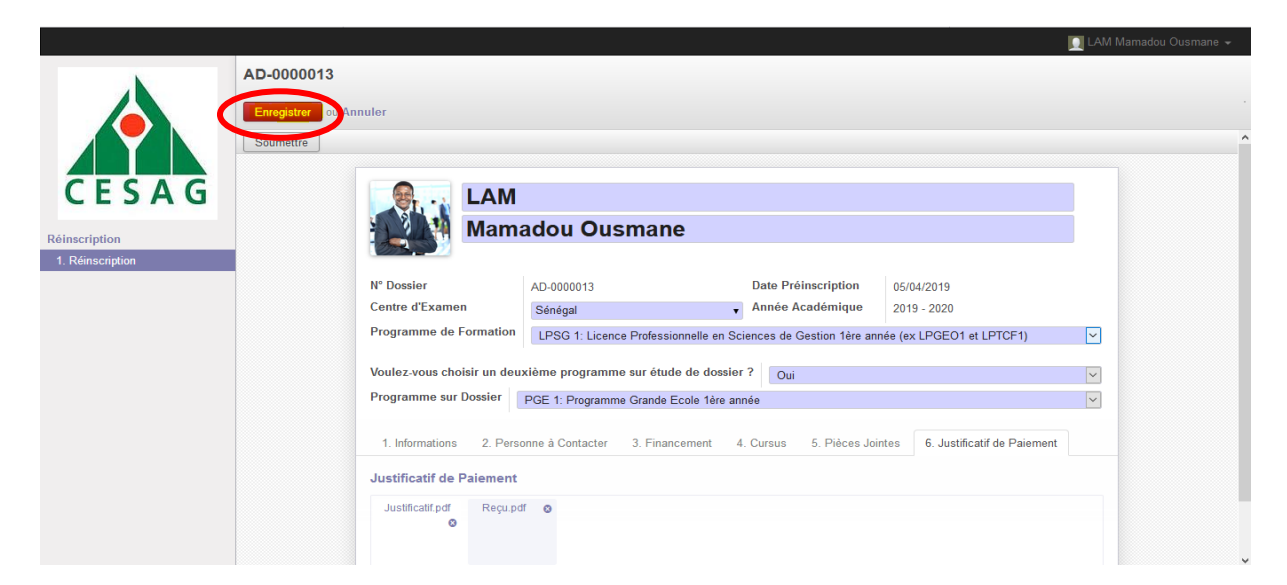

Si toutes les informations sont correctement remplies la dernière étape consiste à soumettre votre candidature en cliquant sur le bouton **Soumettre**

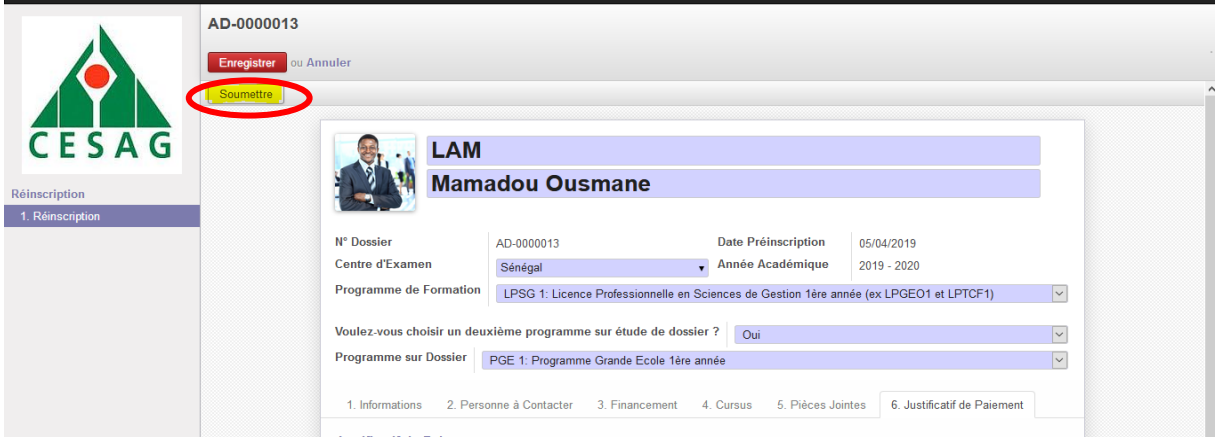

Un message de confirmation vous sera adressé après soumission. Si vous n'êtes pas sûr cliquez sur **Annuler** pour compléter à nouveau le dossier ; si vous estimez que tout est correct veuillez cliquer sur **OK** pour confirmer votre soumission.

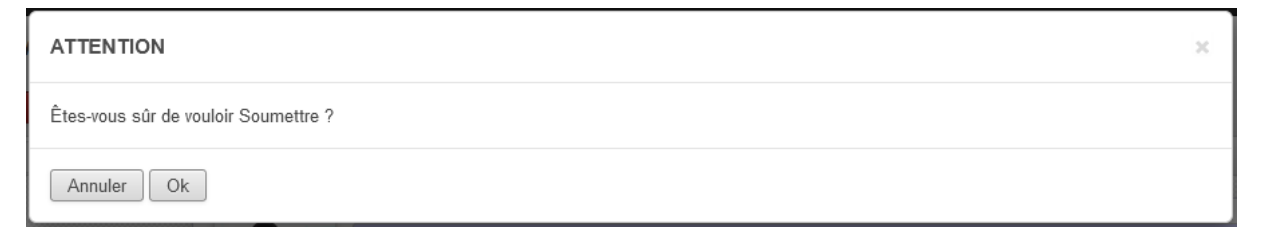

Après avoir validé la soumission en cliquant sur OK, un mail vous sera envoyé, vous notifiant que votre candidature a été soumise avec succès. Les services compétents vont étudier la conformité et vous revenir.

**NB** : Vous ne pouvez plus modifier les informations liées à votre candidature après avoir cliqué sur OK.